#### Panoramas and HDR

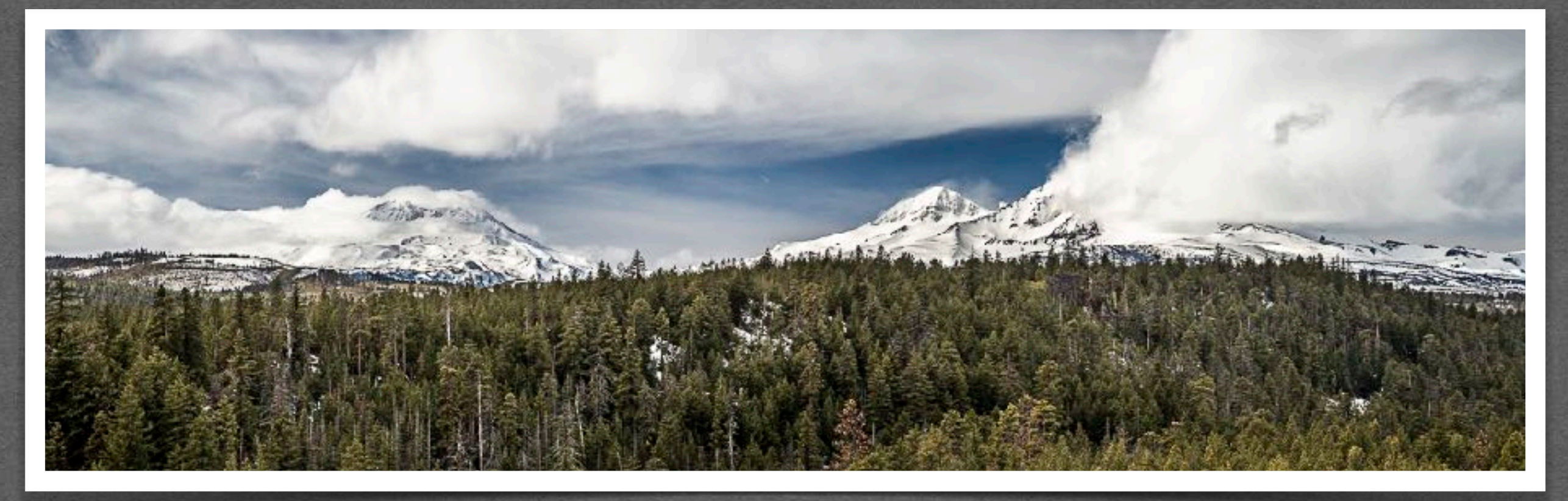

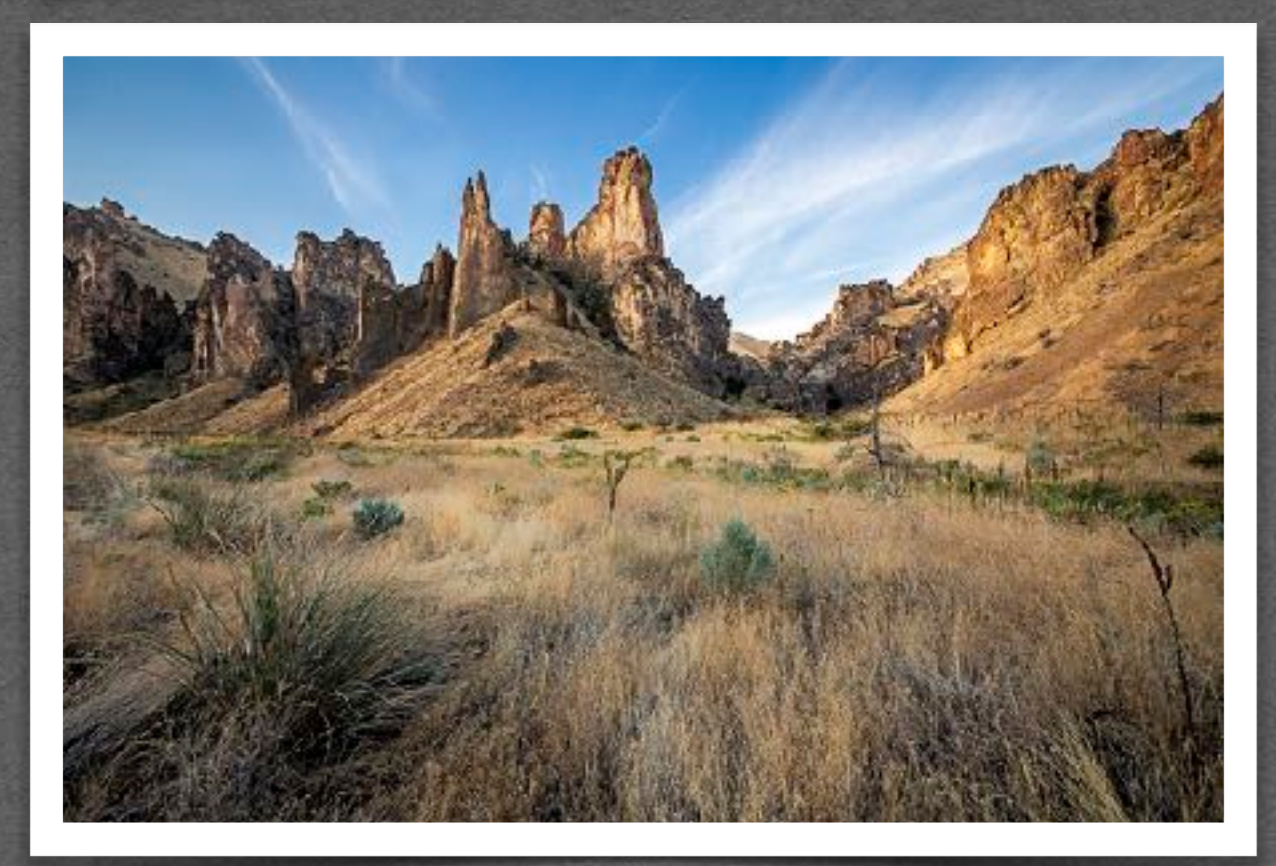

### **DISCOVER THE LIGHT**

## Panoramas

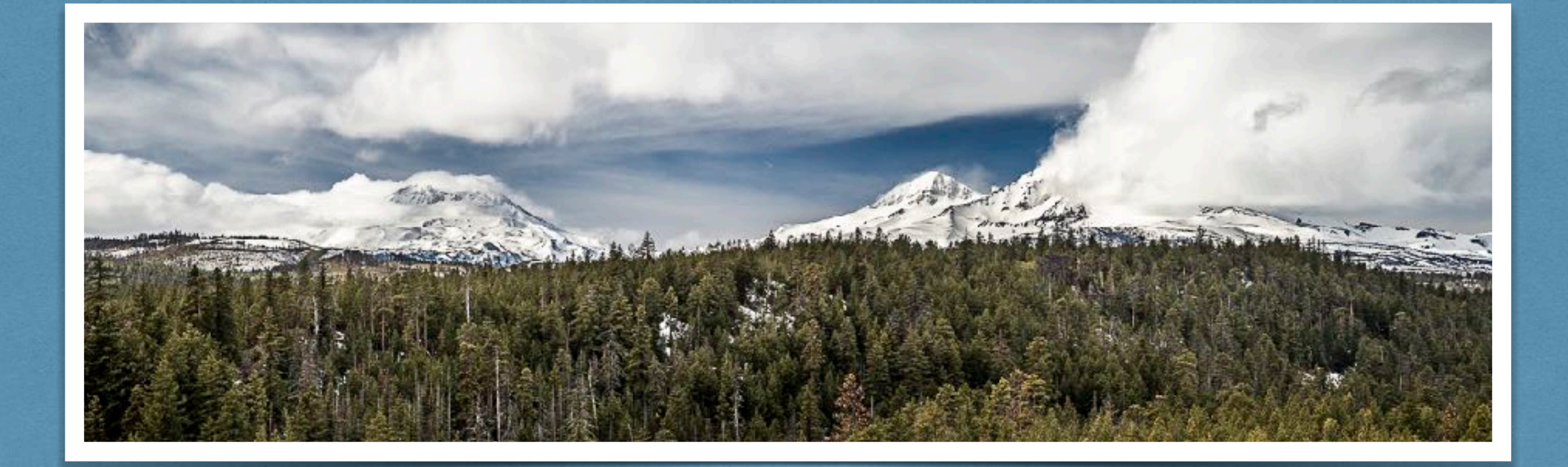

- Look at scene and determine left and right limits of panorama.
- Choose a lens with a focal length wider than your intended composition.
- Set up the tripod firmly planted.
- Level the tripod (if it doesn't have a level bubble, get it as close as possible).
- Set camera/lens on the tripod (sometimes, portrait orientation is better than landscape).
- It's best to use a remote shutter release.
- If possible, level the camera on the tripod head.
- Take a meter reading in an area of the scene that best represents the overall exposure of the scene.
- Set the focus of the lens and set the lens to manual focus.
- Switch to Manual mode and set the aperture, shutter speed, and ISO based on the meter reading.
- Loosen the rotation screw on the tripod head and rotate the camera to the left (or right) limit of the panorama. Tighten the screw.
- Take the first shot.
- Loosen the rotation screw and rotate the camera with at least a 1/3rd overlap of the first image.
- Repeat the rotate/shoot steps until the last image in the pano is reached.

## Stitching the Photos in Lightroom

#### Stitching in Lightroom

- 1. **Preferred** do not edit photos prior to stitching.
- 2. Select all photos to be stitched.
- 3. Go to the Lens Corrections Panel and check the box for Enable Profile Corrections.
- 4. Sync all photos with the same profile correction.
- 5. Choose *Photo > Photo Merge > Panorama* **NOTE**: Same menu selections available by right clicking on any of the selected photos.
- 6. Select a Projection.
- 7. **OPTIONAL**: Check Fill Edges if you want the blank edges filled in by Lightroom (Auto Crop will not be available).
- 8. **OPTIONAL**: Check Auto Crop if you want Lightroom to crop the resulting image to eliminate blank edges.
- 9. **OPTIONAL**: Check Auto Settings to have Lightroom make some Basic Panel edits.
- 10. **OPTIONAL**: Check Create Stack if you want Lightroom to create a stack of the images used for the pano.

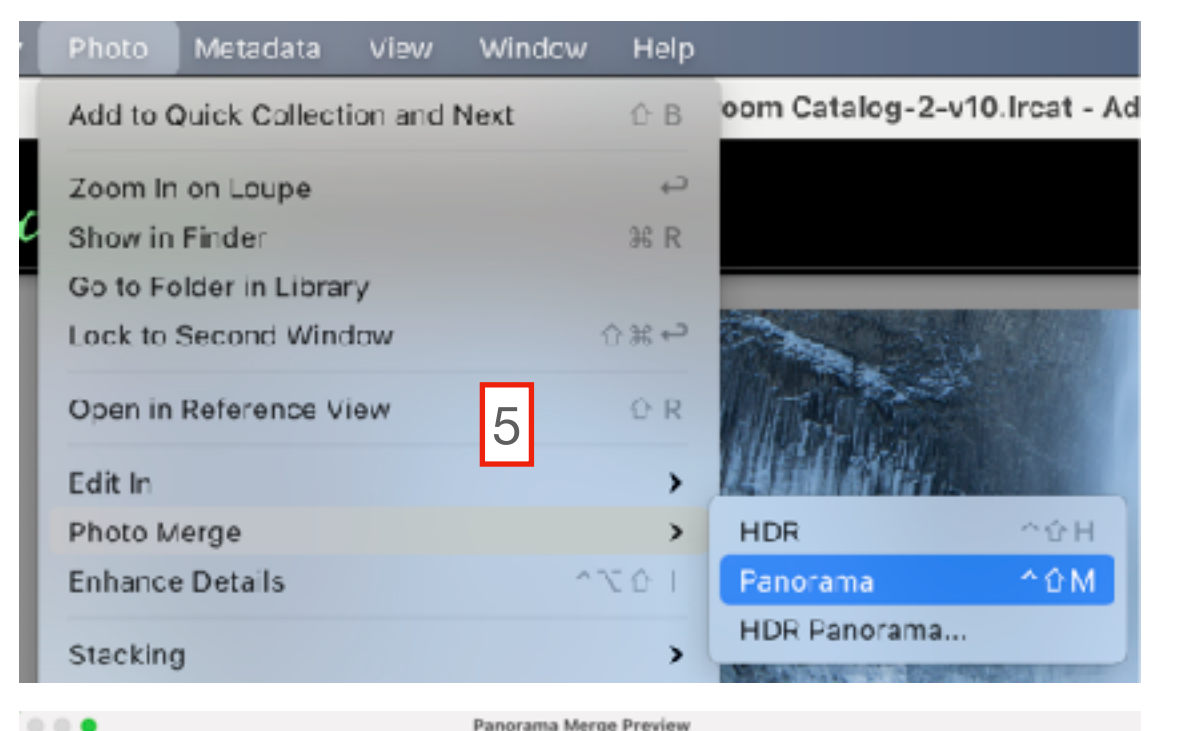

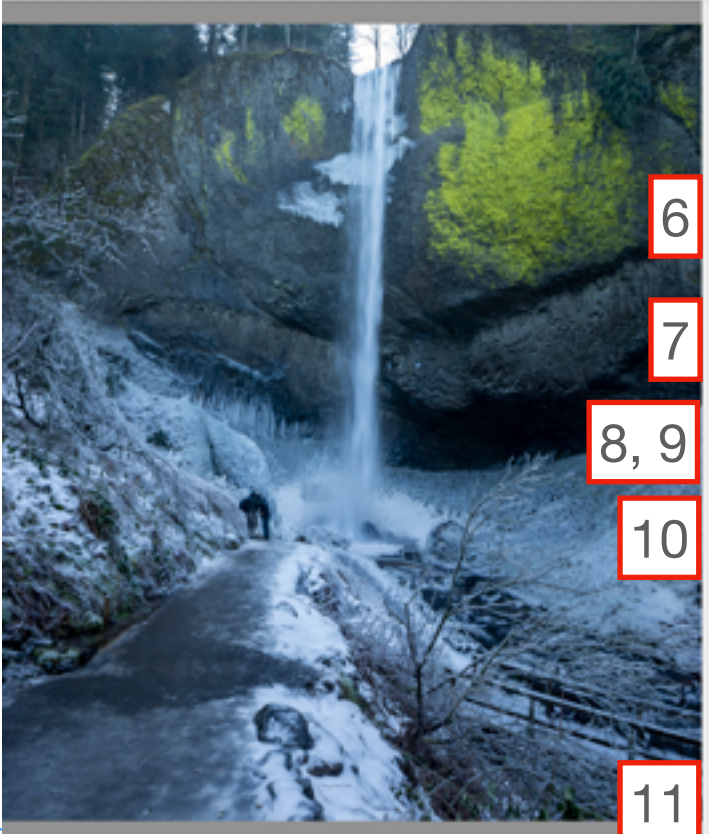

Merge inages to panorama All 3 images successfully merged Select a Projection Spherical Cylindrical Perspective Fill Edges |<br>| Auto Crop<br>|-**El** Auto Settings Create Stack D Unable tomatch a lens profile automatically<br>For best neutro, apply the appropriate lens<br>profile to the photos before merging. Cancel

11. Click Merge.

## Stitching the Photos in Photoshop

#### Stitching in Photoshop

- 1. Choose *File > Automate > Photomerge*
- 2. Select a Layout.
- 3. Click Browse…
- 4. Navigate to the photos to be stitched.
- 5. Click OK.
- 6. Crop the resulting image as necessary.

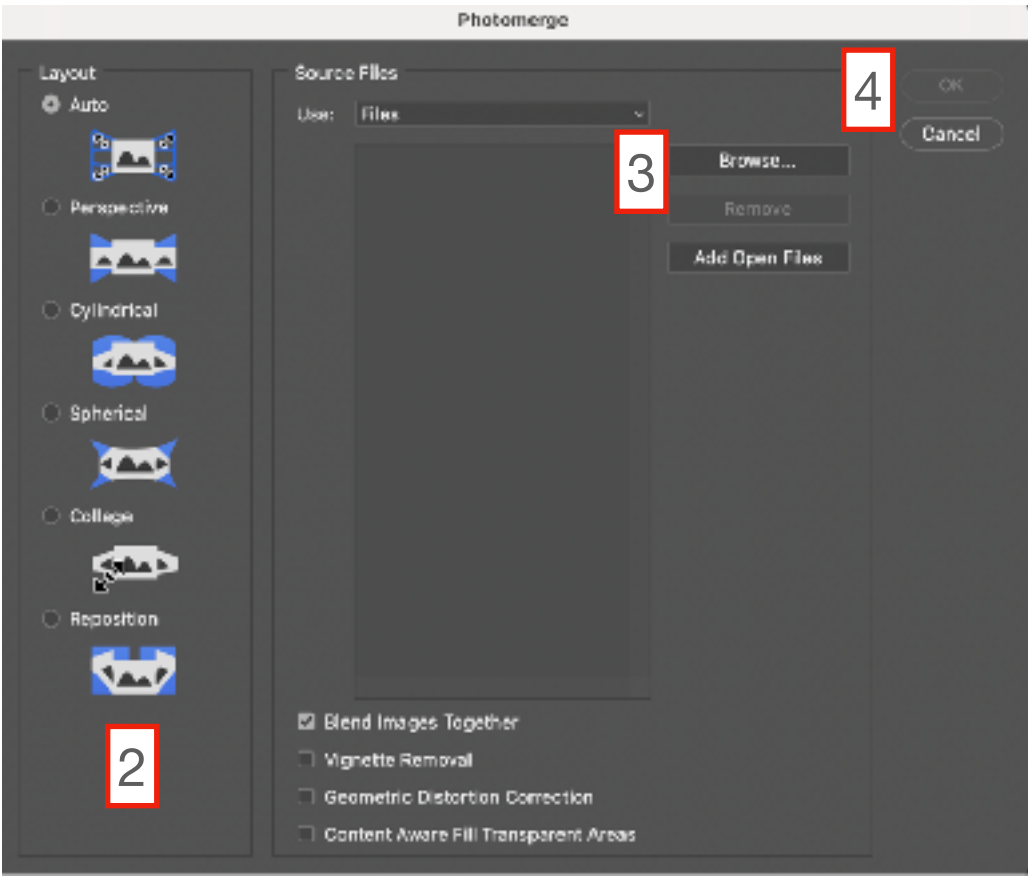

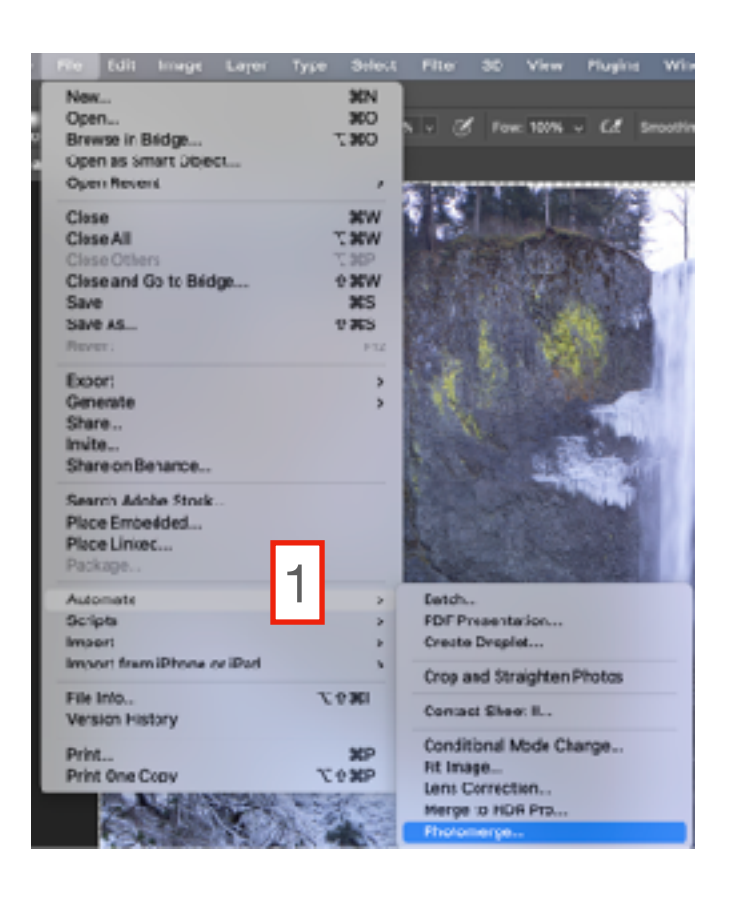

# HDR (High Dynamic Range)

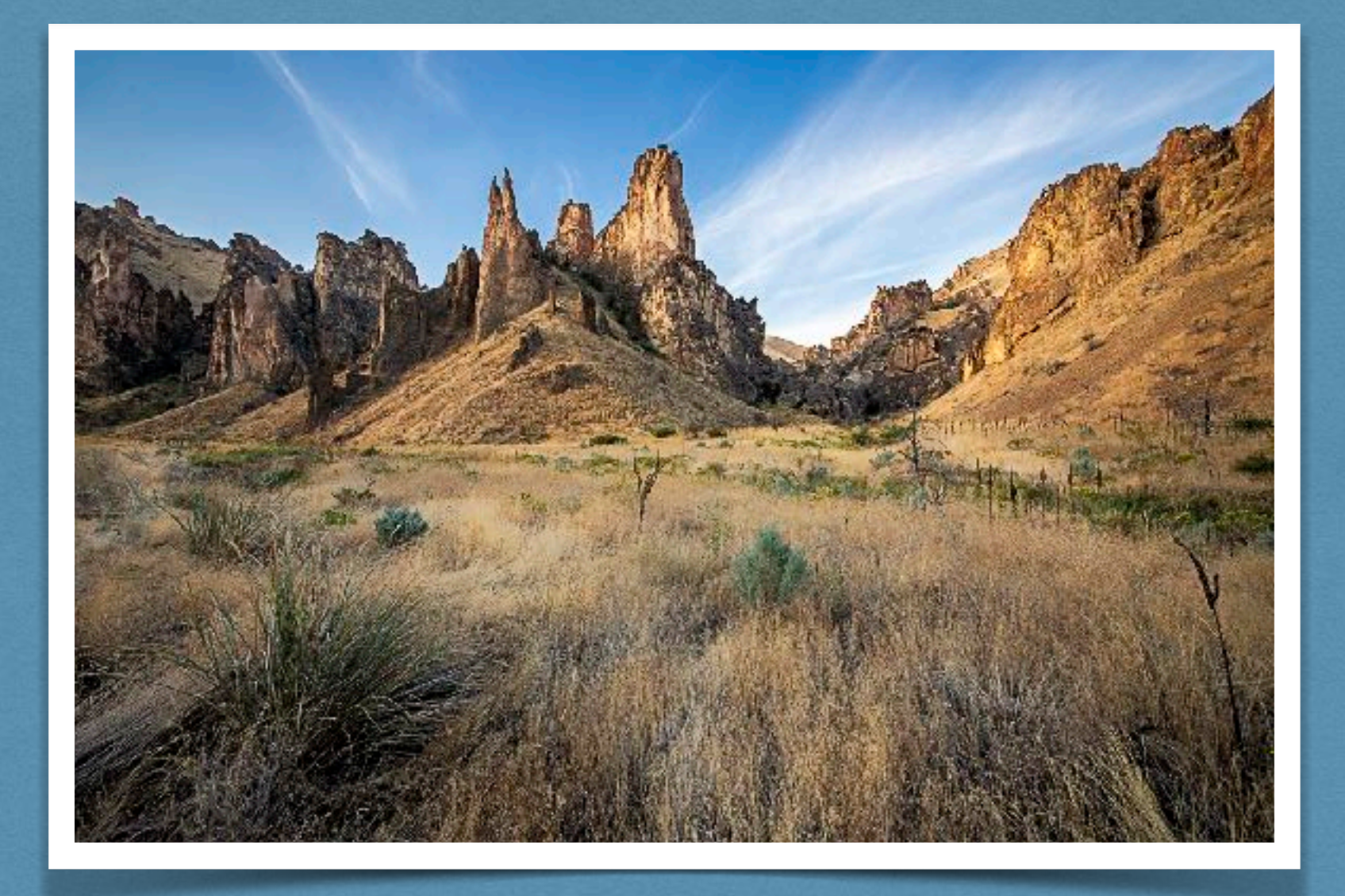

- Set camera/lens on the tripod.
- It's best to use a remote shutter release.
- **METHOD I:** Use bracketing in any mode except Manual.
- **METHOD II:** Determine the "neutral" exposure setting, go to Manual with these settings, and take 2 or more images at different exposure settings (usually different shutter speeds).
- **METHOD III:** Set the camera to Aperture priority (the best choice), Shutter priority, or Program mode and take 2 or more exposures using exposure compensation.

## Blending the Photos in Lightroom

#### Blending in Lightroom

- 1. **RECOMMENDED**: do not edit photos prior to blending.
- 2. Select all photos to be blended.
- 3. **OPTIONAL**: Go to the Lens Corrections Panel and check the box for Enable Profile Corrections and sync all photos with the same profile correction.
- 4. Choose *Photo > Photo Merge > HDR* **NOTE**: Same menu selections available by right clicking on any of the selected photos.
- 5. **RECOMMENDED**: Check Auto Align if you want the Lightroom to align the images.
- 6. **RECOMMENDED**: Check Auto Settings to have Lightroom make some Basic Panel edits.
- 7. Select a Deghost Amount.
- 8. **OPTIONAL**: Check Create Stack if you want Lightroom to create a stack of the images used for the pano.
- 9. Click Merge.

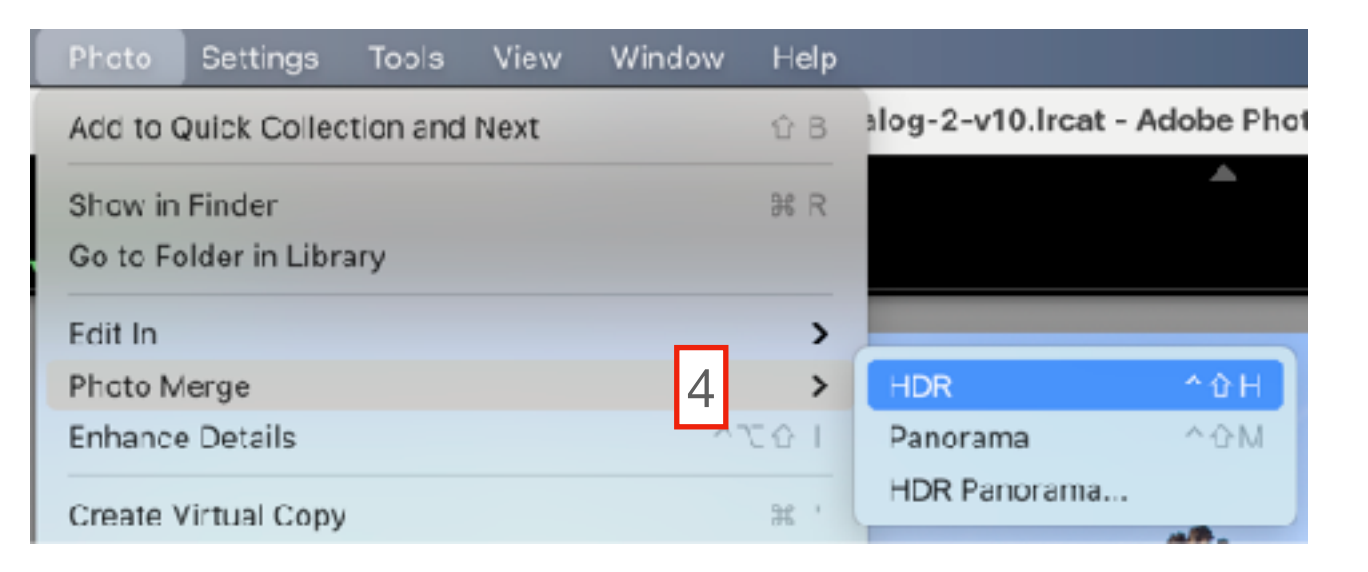

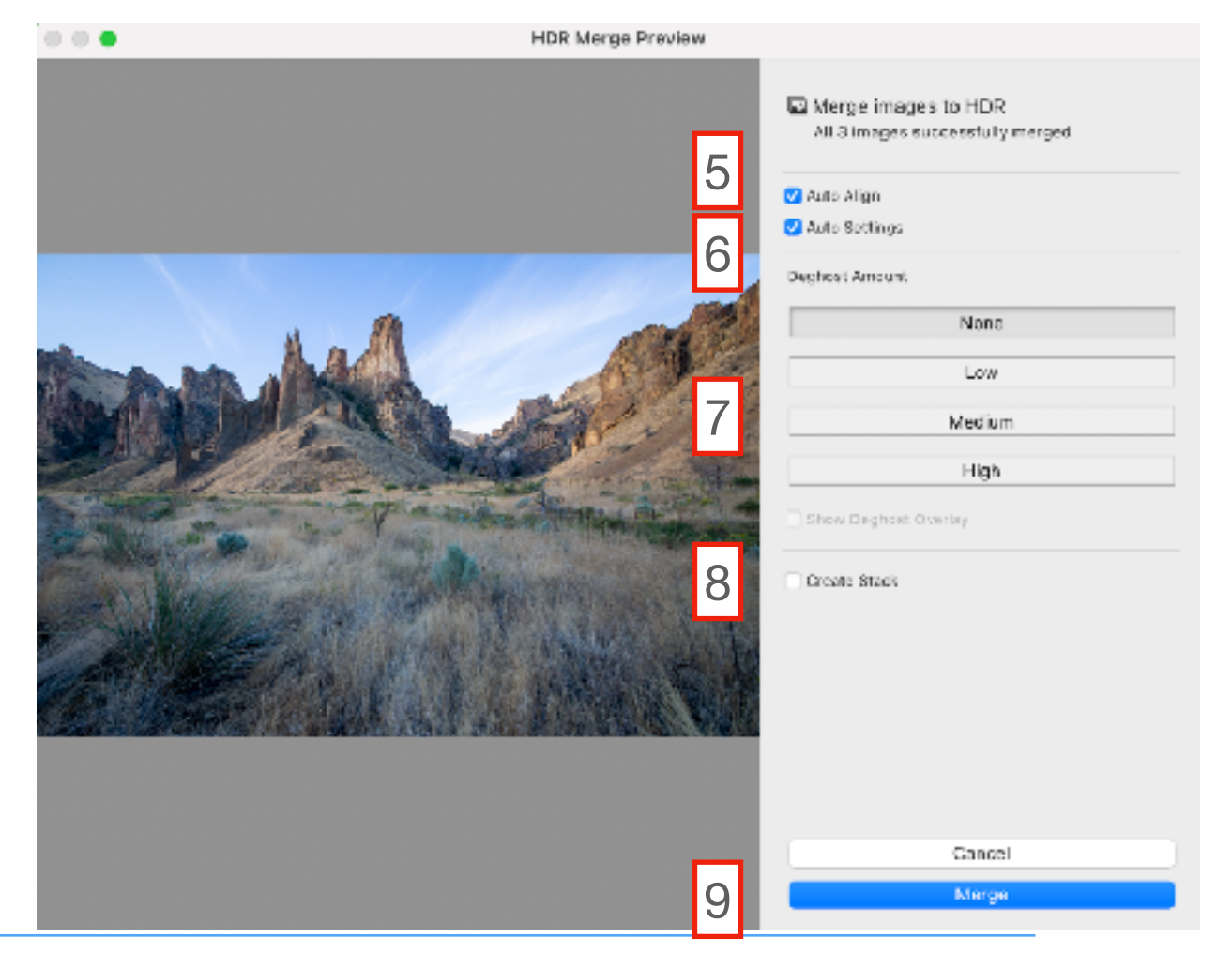

## Blending the Photos in Photoshop

#### Blending in Photoshop

4. Click OK. 5. Make slider adjustments in the Merge to HDR Pro panel. 6. Click OK. **Merge to HDR Pro Source Files** 3 OK Choose two or more files from a set of exposures to merge and create a High Dynamic Range image. Cancel Files Use: 2Browse... Remove **Add Open Files** Attempt to Automatically Align Source Images

1. Choose *File > Automate > Merge to HDR Pro…*

3. Navigate to the photos to be blended.

2. Click Browse…

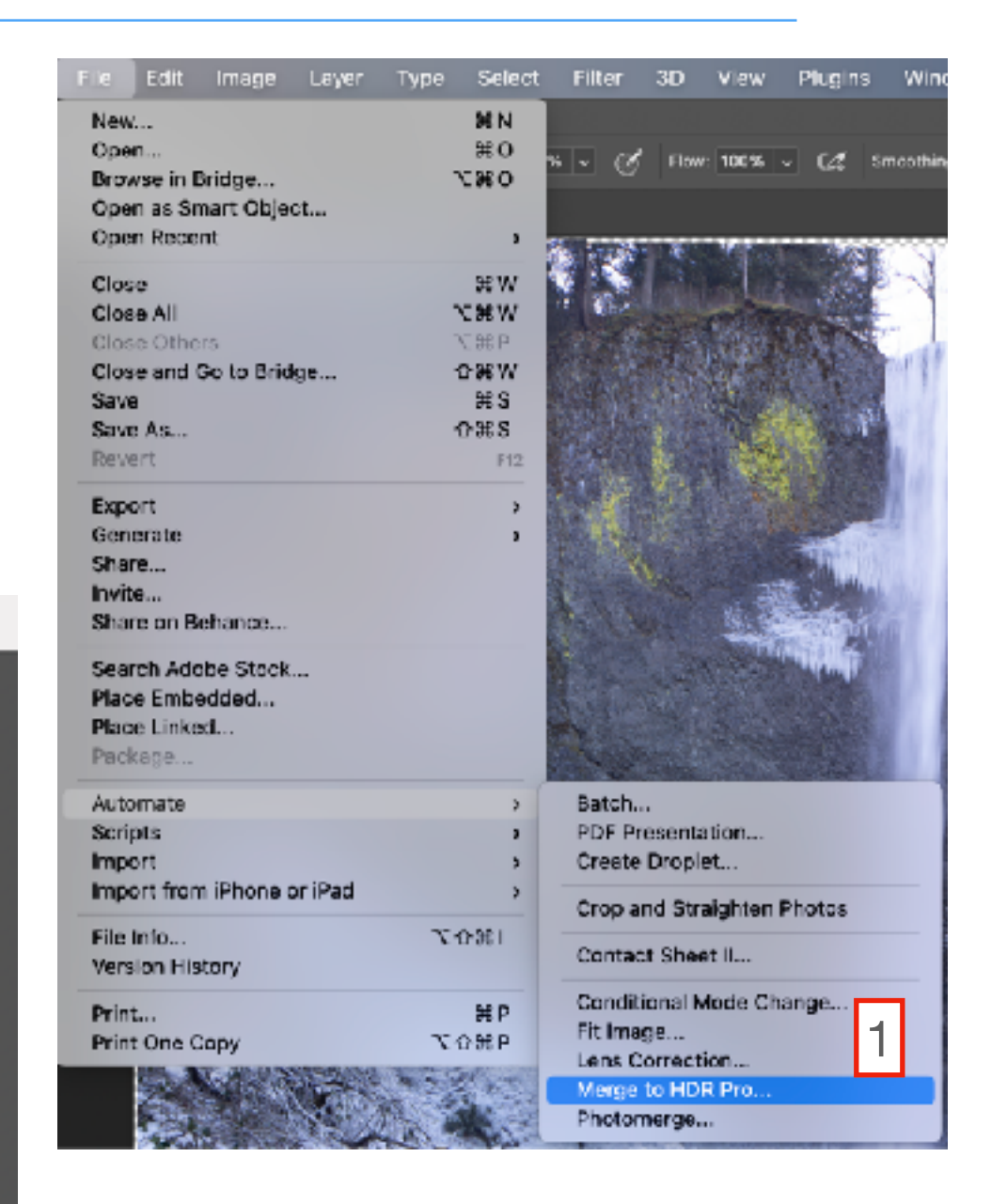